## คู่มือการใช้งานระบบบันทึกข้อมูลการฝึกอบรม/ดูงาน/การนำเสนอผลงานวิชาการ

1. ดับเบิ ้ลคลิกโปรแกรม ระบบบุคลากร บนหน้า Desktop

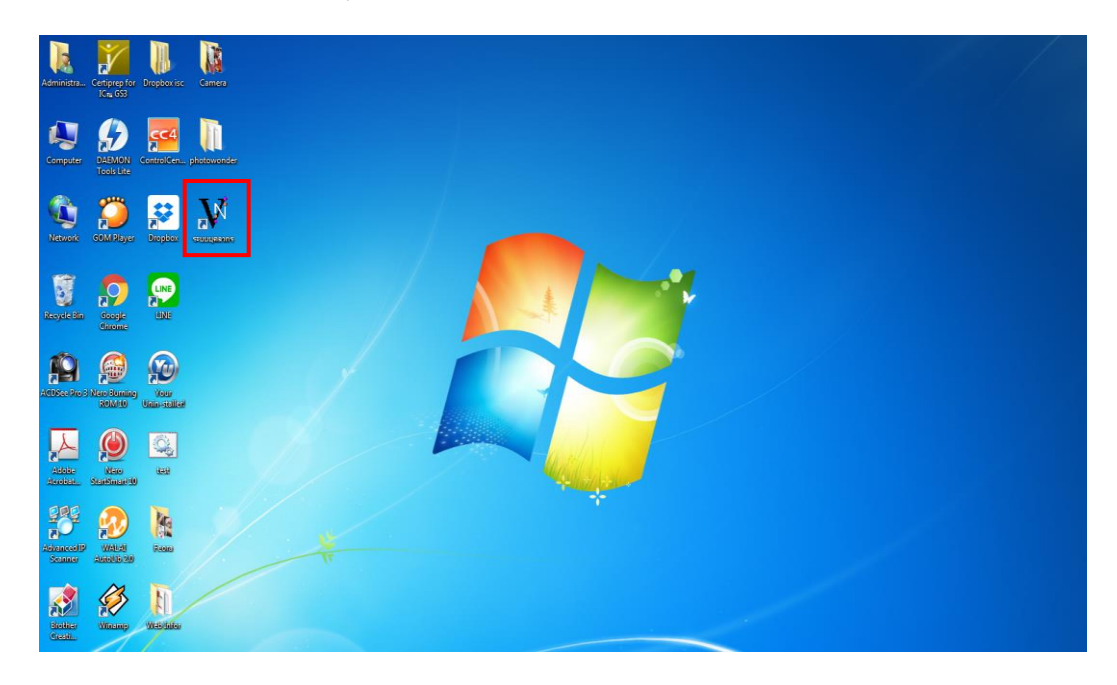

2. ระบบจะเข้าหน้า Login ให้ใส่ User/Password เพื่อเข้าสู่ระบบ

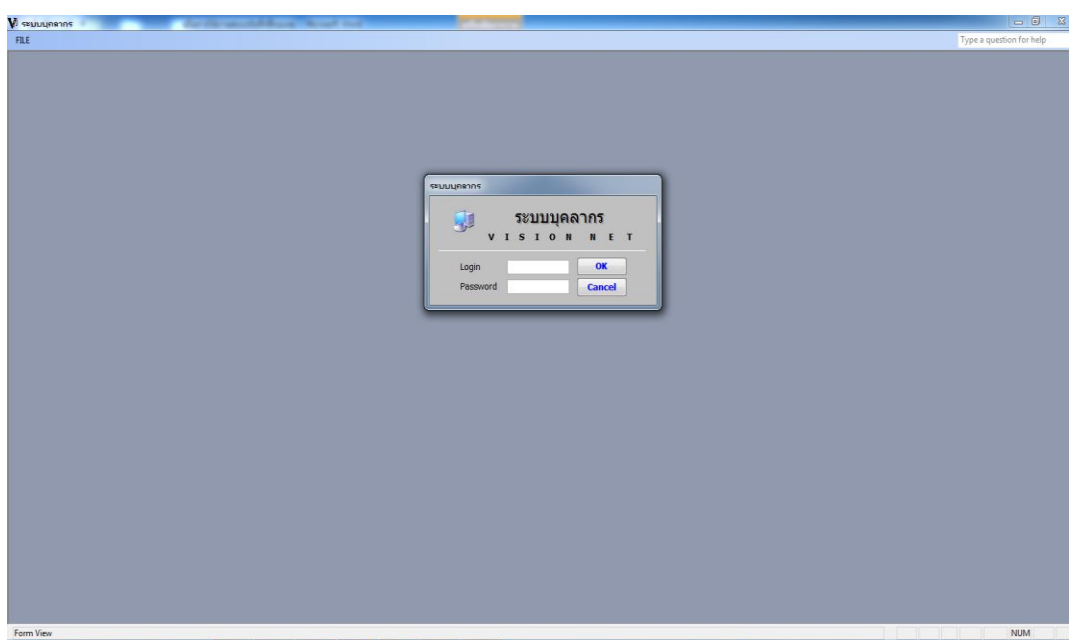

3. เลือกงานพัฒนาบุคลากร>1:บันทึกการฝึกอบรม/ดูงาน

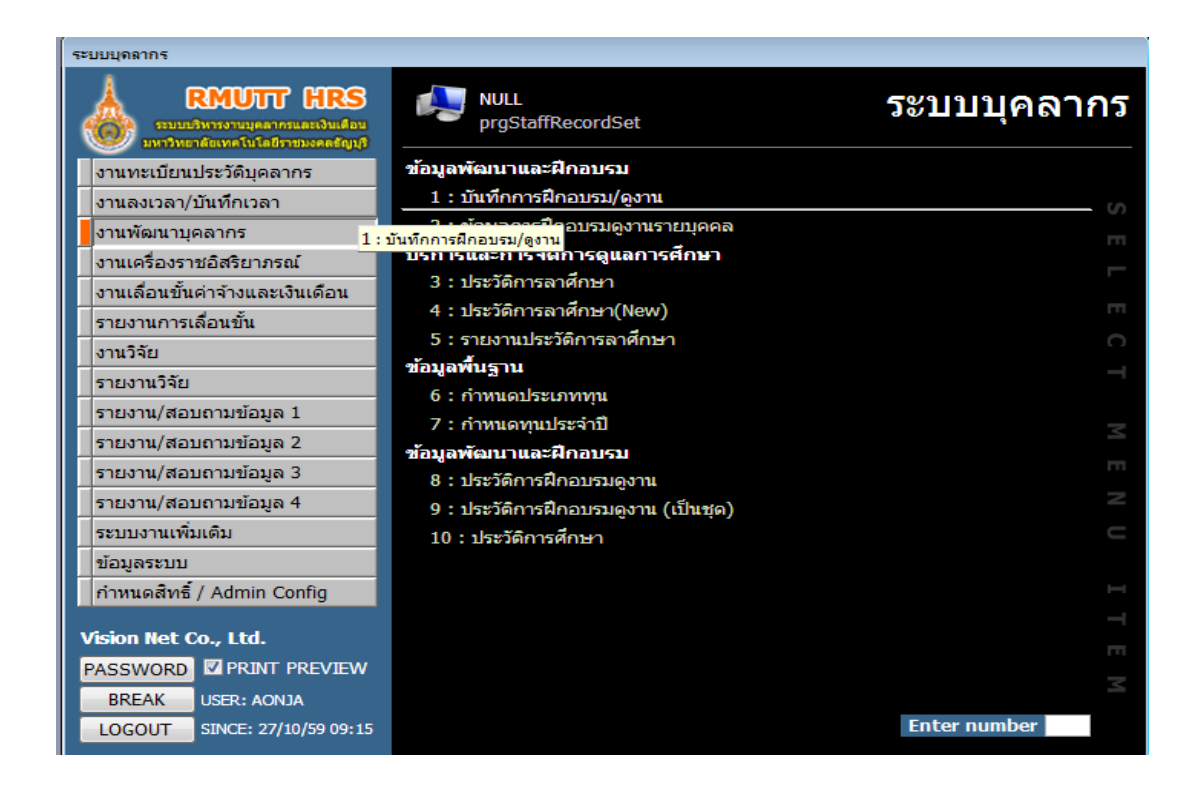

4. เลือกหน่วยงาน ใส่ปีพ.ศ.ที่ต้องการบันทึก ประเภท ที่ต้องการบันทึก จากนั้นกดปุ่ม [≽∗

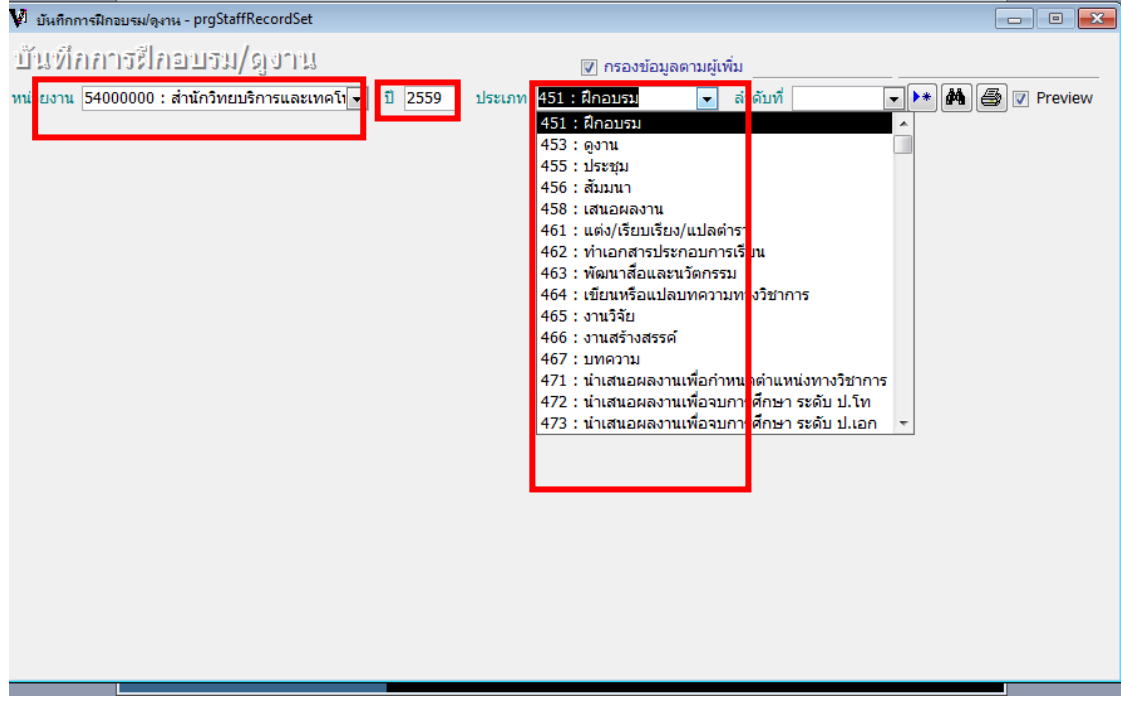

5. กดปุ่ม OK เพื่อยืนยันการสร้างเอกสาร

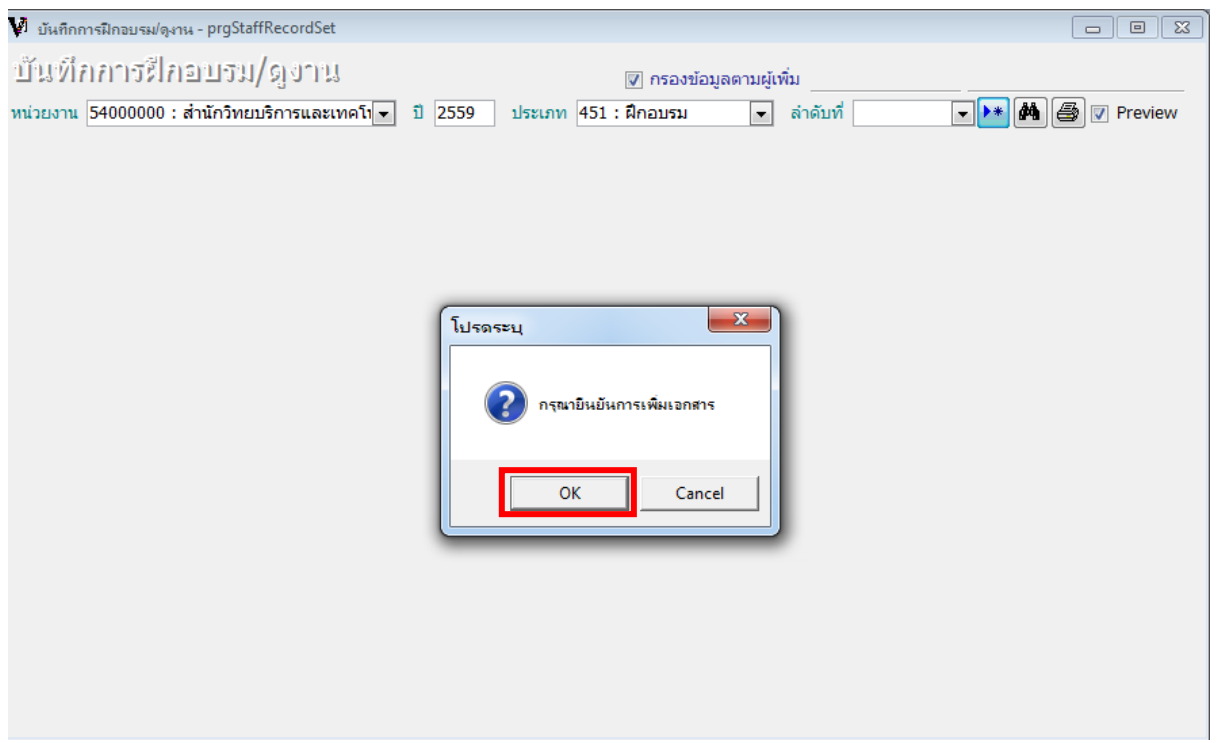

- 6. ใส่ข้อมูลให้ครบถ้วน (ตัวอักษรสีแดงหมายถึง ต้องใส่ข้อมูล)
- 7. ใส่รายชื่อบุคลากรในช่องกรอกรหัส

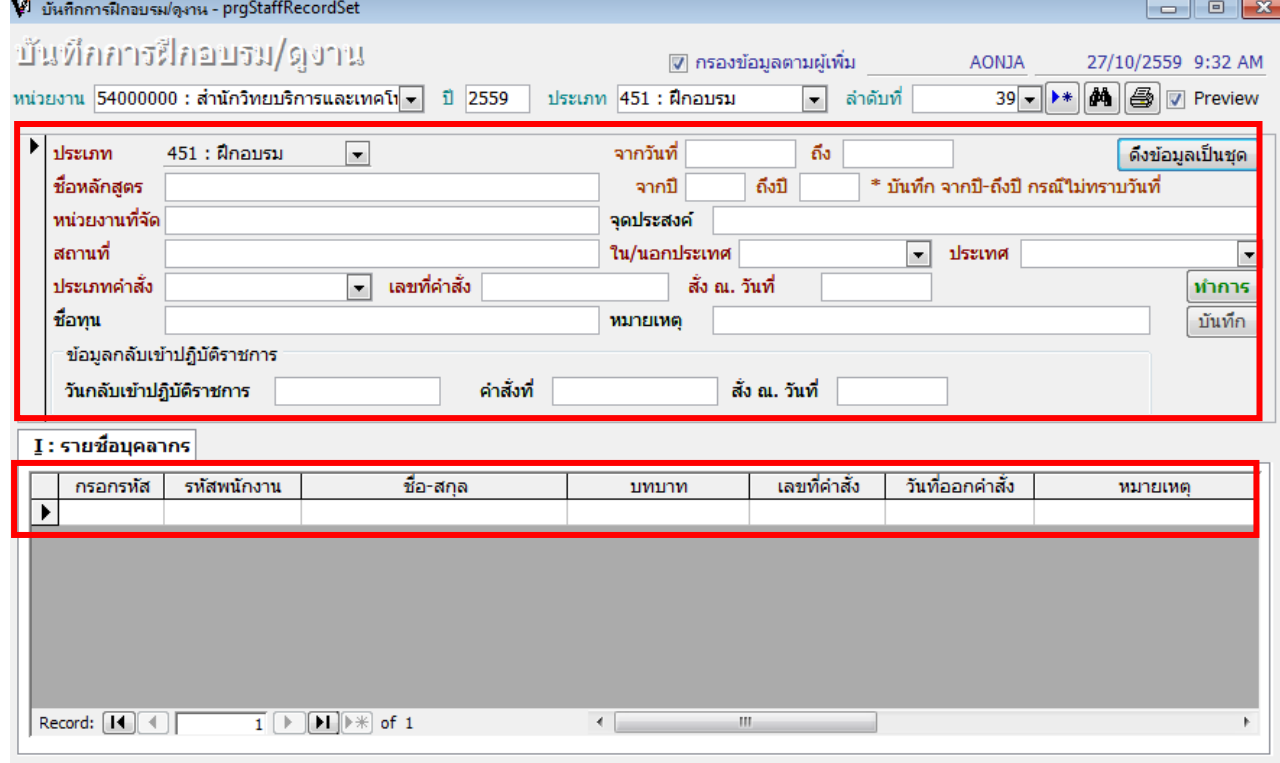

8. ในกรณีที่ต้องการดึงข้อมูลบุคลากรทั้งหน่วยงาน กดปุ่ม <mark>ได้งข้อมูลเป็นชุด </mark>แล้วเลือกหน่วยงานที่ต้องการ

กดปุ่ม INVERS และ ปุ่ม OK

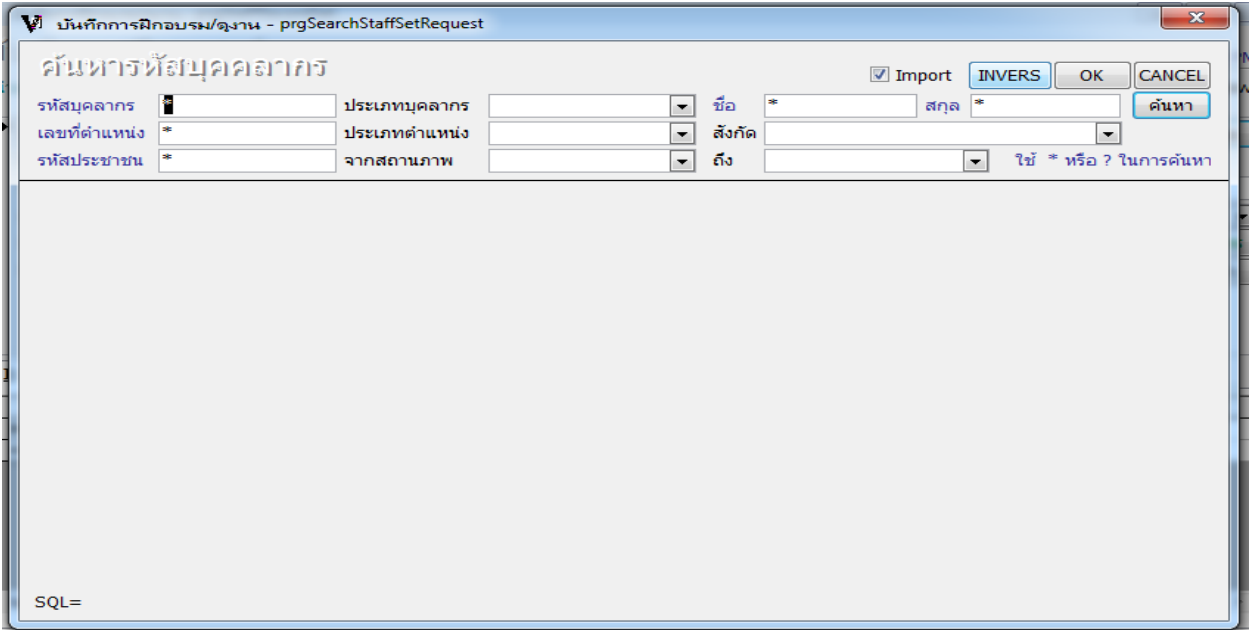

9. ตัวอย่างการแสดงข้อมูลการฝึกอบรม/ศึกษาดูงาน/นำเสนอผลงานวิชาการ ของบุคลากรรายบุคคล

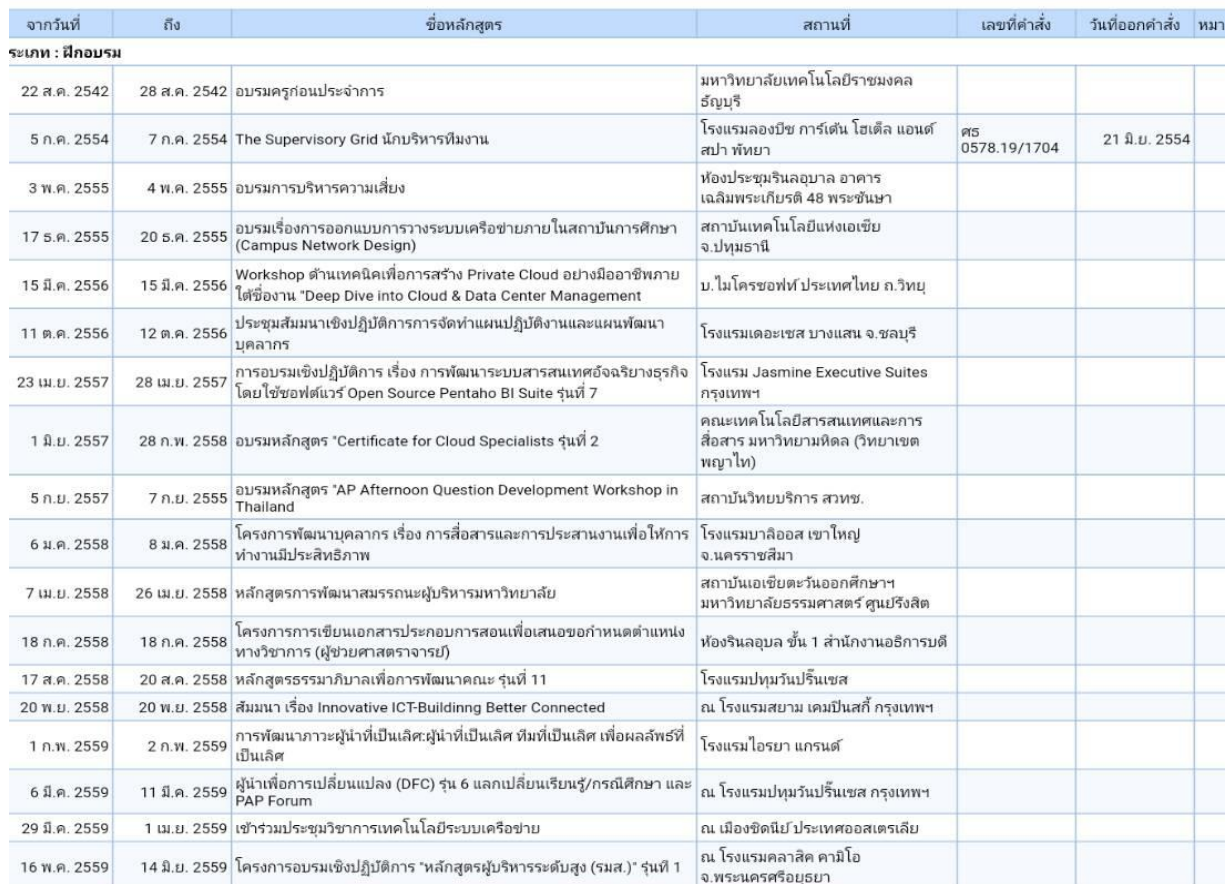

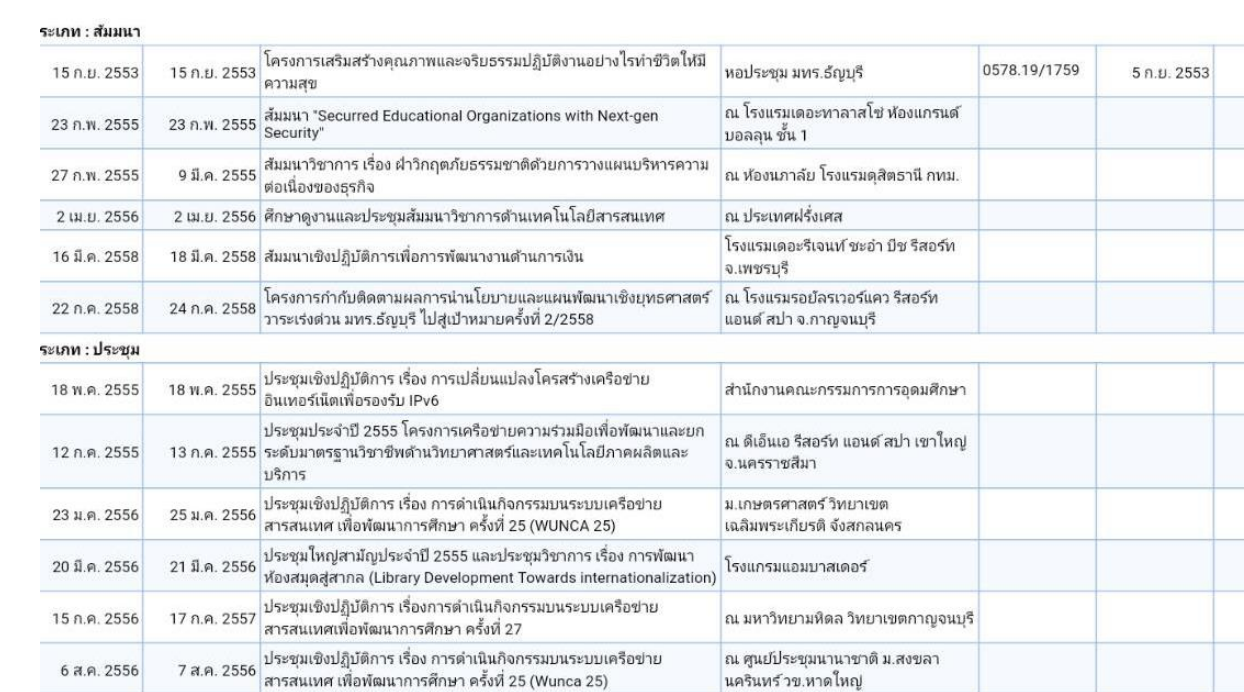